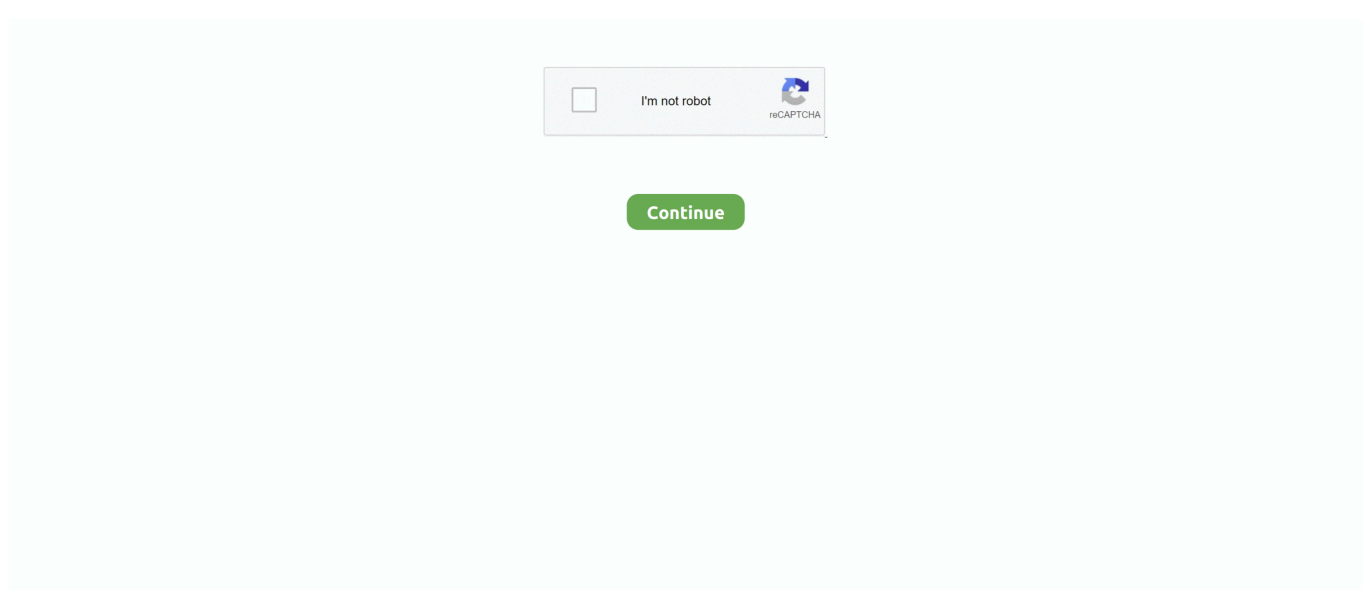

## **Windows Tastatur F Uuml;r Mac**

Whether it's for a great gaming experience or you just want to try out Windows 10 on Apple's svelte hardware, here's how to get it all set up.. Click Next Windows 10 will now be installed Your Mac will restart several times during the process.. Click either Windows 10 Pro or Windows 10 Pro based on your preference Click Next.. Click the dropdown menu below Select the product language Click your language of choice.. What you'll need before you install Windows 10 on your MacBefore starting anything else, be sure you have a Mac that supports Windows 10.. During the installation process, you can set the Windows partition to whatever size you want, as long as the drive has enough storage.. It will be set to 48GB by default, but you can add as much storage as you want within the limits of the drive.. Click OK Your Mac will restart and you will see the Windows 10 setup screen Choose your language.. On a PC, the keys closest to the spacebar are labeled Alt; the next one over has a Windows logo.

Finally, update your Mac's OS to ensure there are no compatibility problems You'll also want to perform a backup of your Mac in the (rare) case that something goes wrong.. Straight from Apple, these are the compatible models:MacBook Pro (2012 and later)MacBook Air (2012 and later)MacBook (2015 and later)iMac Pro (2017)iMac (2012 and later)\*Mac mini (2012 and later)Mac mini Server (Late 2012)Mac Pro (Late 2013)If you own an iMac with 3TB or more, check out this Apple Support document for more information on installing Windows 10 on your machine through Boot Camp.. You can download the Creators Update through Windows once it is installed Click Confirm.. Click Use Express Settings or Customize Your Installation when the Windows 10 setup screen appears.. On a Mac, the keys closest to the spacebar have an If you're looking to install Windows on your Mac, Boot Camp is the best way to go.. You can download it straight to your internal hard drive Navigate to the Microsoft Windows 10 ISO download page.. Click Install Windows support software will now be downloaded Type your password.. Click Install Now Type your product key or click I don't have a key You can enter it after the installation.

Click Custom: Install Windows Only Click Drive 0 Partition X: BOOTCAMP Do not choose anything else.. Type a username You can also add a password Click Next Choose to use or not to use Cortana.. Click the dropdown menu below Select edition Click Windows 10 in the Windows 10 Anniversary Update section.. How to download the Windows 10 ISO fileTo start, we need to grab a Windows 10 ISO file from the Microsoft website.. Launch Boot Camp Assistant from the Utilities folder in Applications Click Continue.. Once the file has finished downloading, continue on to the next set of steps How to install Windows 10 with Boot CampOnce you've downloaded a Windows 10 ISO, you can complete the following steps.. In this case, we use express settings, as all can be changed after the installation.. Apple's keyboard layouts look very much like standard Windows keyboards The biggest difference is in the two keys on either side of the spacebar.. Click Confirm Click 64-bit Download Click Save The ISO file will now be downloaded.. Windows 10 will now boot fully, and you'll be able to use Windows normally

Do you have a Mac that can run Windows 10? Good! Make sure you have at least 64GB of free space on your hard drive for the Windows installation.. Boot Camp should automatically locate the ISO file on your system Click and drag the slider in the partition section.

e10c415e6f